## ZOOM チャンネル機能の利用について

ZOOMには「チャンネル」というグループで使用できる機能があります。メッセージ送信・ファイルや画像の送信共 有を簡単にすることができます。他のアプリケーションやクラウドを用意することなく、ZOOMひとつで情報共有が 完結します。

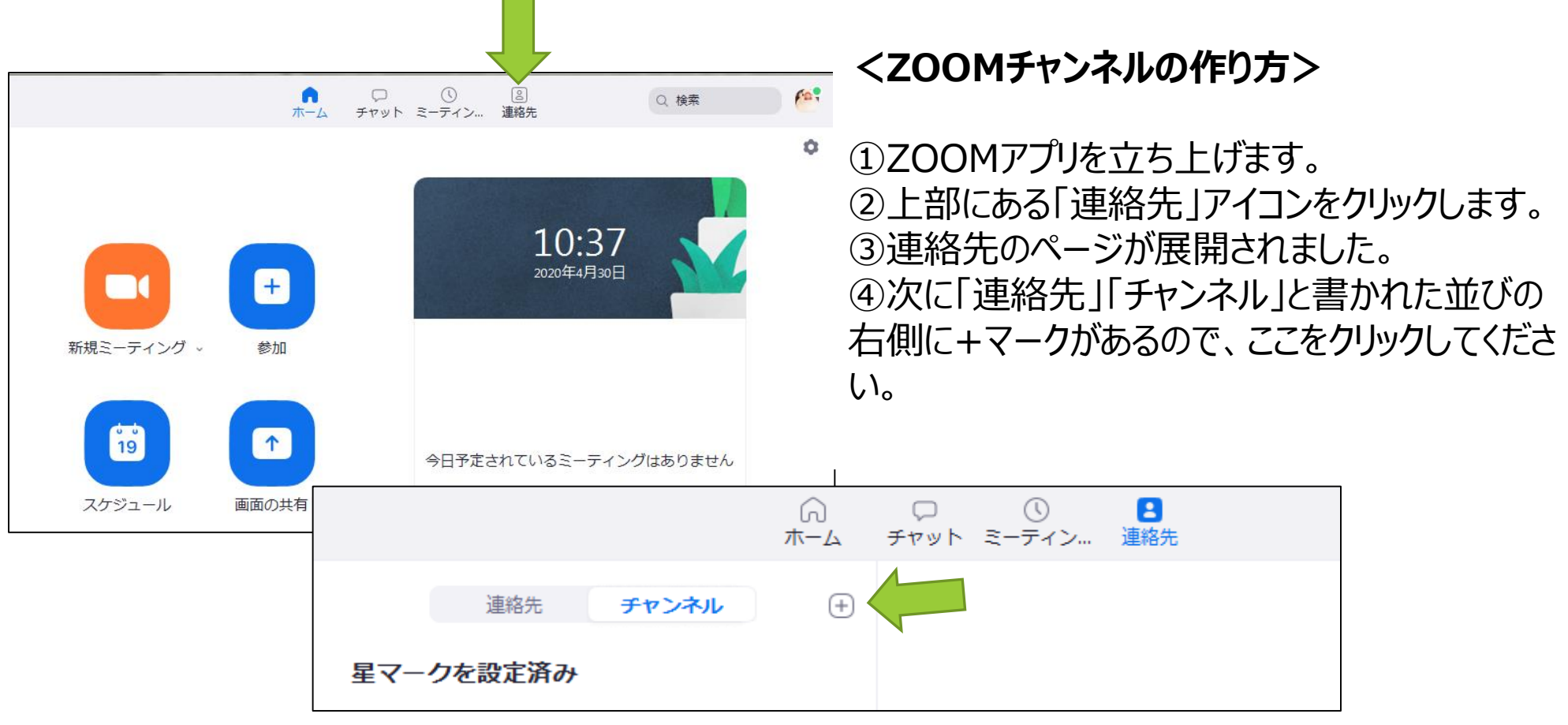

## ⑤+マークを押すと、「チャンネルを作成」「チャ ンネルに参加」などの表示があります。今回は 作成ですので「**チャンネルを作成**」を選択します。

## ⑥下記のウィンドウが表示されます。

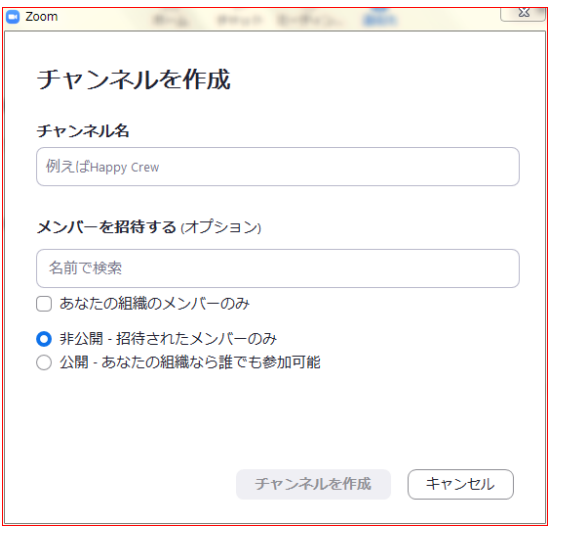

⑦チャンネル名に授業名を入力します。 **「公開」にチェックをします。**

(大学関係者しかアクセスできません)

※非公開にすると学生が授業を探せなく なってしまいます。また、先生が都度学生 を招待しなくてはいけなくなります。

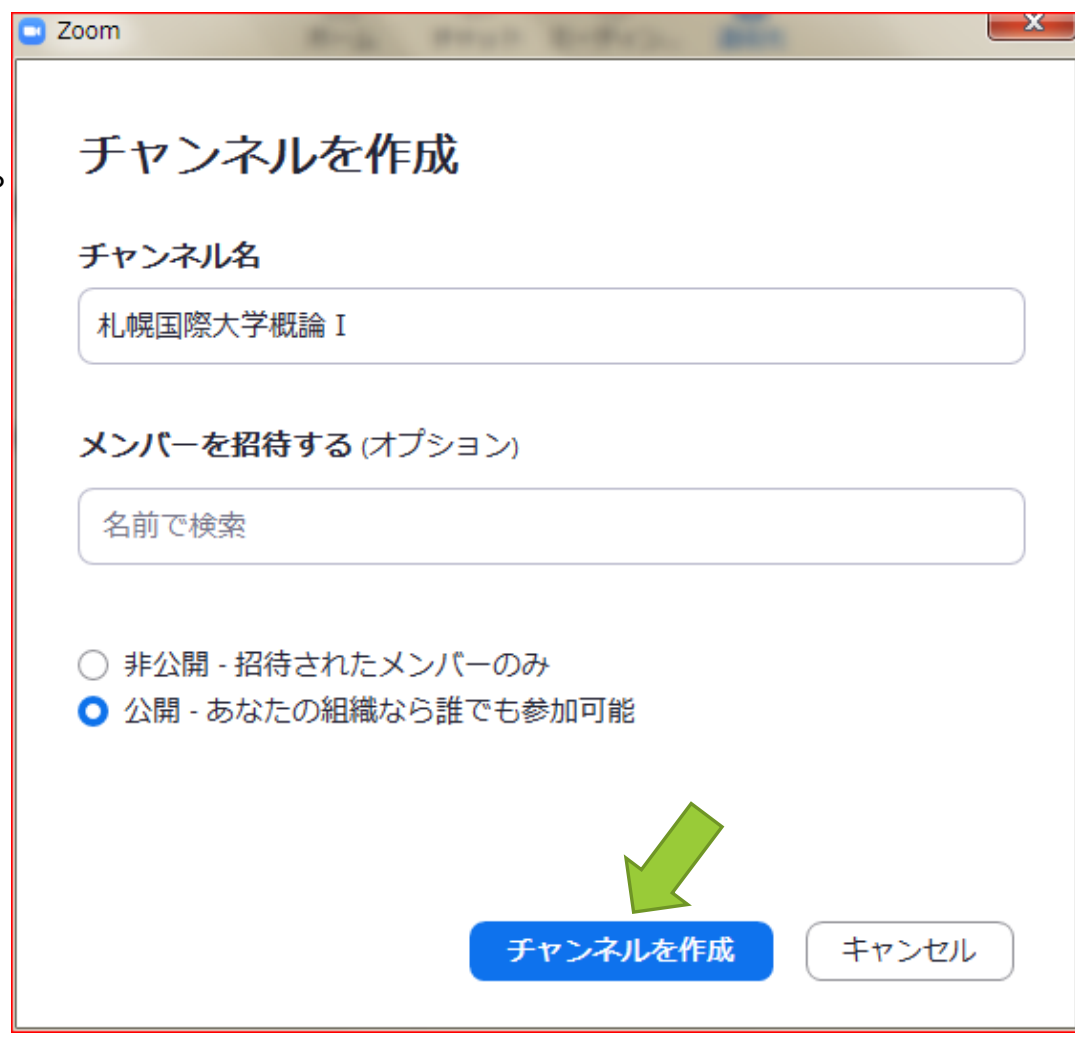

⑧「チャンネルを作成」をクリックします。 これでチャンネル作成は終了です。

## **<ZOOMチャンネルの使い方>**

①チャンネルを開くと、画面下にチャット用 のスペースがあります。ここに文字を入力し、 エンターキーを押すと反映させることができ ます。

②ファイルを添付するときは、チャット入力 スペースの上部の「ファイル」をクリックすると 用意したファイルを添付できます。

一回の送信で添付できるファイルの最大 容量は512メガバイトです (2020年4月30日現在)

※このチャット画面は、あとから参加した学 生も見ることができます。

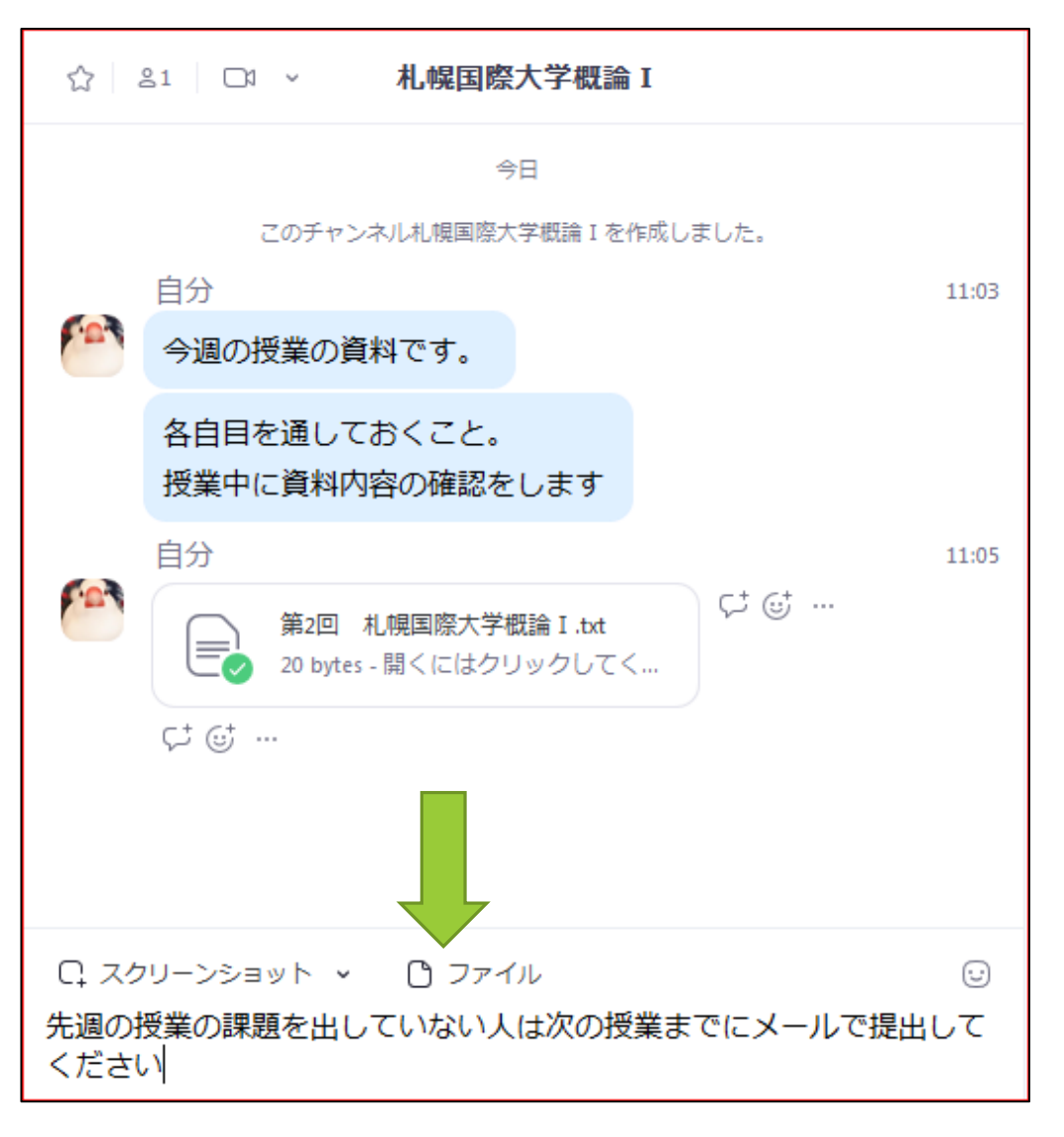

※テストとして作成した「札幌国際大学概論Ⅰ」は5月中旬まで残しますので、もしどのようなものか確 認されたい方は「チャンネルに参加」からご覧ください。